#### Before upgrading the Trimble CFX‐750 display the following steps are recommended:

- 1. Check the current firmware version on the CFX‐750 and make sure that it is at least version 1.9 and the monitor is version 1.17. If the display does not have monitor version 1.17, then save settings to a USB and upgrade the monitor version first, then the firmware to version 1.9 before continuing. *Settings > System > CFX‐750 > About the Display*
- 2. When upgrading several versions at once, for example from version 1.9 to version 4.XX or later, Trimble recommends that you perform an incremental upgrade. To upgrade the display incrementally, each new whole numbered version would be loaded individually. For instance, if the display started at version 1.9, the next version to be loaded should be version 2.XX, then 3.XX etc. Consider contacting your local dealer to assist in the upgrade if there you need to upgrade several versions.
- 3. Starting with version 2.00, Trimble gives the user the option to convert the file system from LGC to EXT. The EXT system is more efficient at storing data and keeping the LGC file system on versions after 3.XX can cause unexpected problems with operation. There is a Trimble support note at www.triangleag.com that explains how to convert to the EXT file system. *WARNING: The file system conversion will completely delete all your data and settings on the display. Consider contacting your local dealer to assist in the conversion. Passcodes may also need to be re‐entered.*
- 4. AutoPilot Users: Call for upgrade information
- 5. EZ-Steer and EZ-Pilot Users: Upgrading may require that you re-calibrate your vehicles.
- 6. Field‐IQ Users:

a. Write down all Field-IQ settings (there is a worksheet for this at www.triangleag.com). *It is very important to note that upgrading from version 1.9 to version 4.0 or later requires that* you completely reconfigure the Field-IQ settings. If you don't write them down, your settings will be lost in this upgrade. Since Field-IQ upgrades from version 1.9 to version 4.0 or later are more *complex, consider having a technician from Triangle Ag‐Services upgrade your sprayer on‐site. Call for more information.*

- b. After you write down the settings turn off Field‐IQ *Settings > Implement > Implement Setup > None*
- 7. CenterPoint RTX and RangePoint RTX Users:
	- a. Write down the currently working satellite frequency and baud rate.

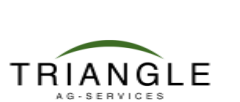

# **www.triangleag.com**

### How to: Upgrade the CFX-750 with Field-IQ All versions

8. Save the display's current configuration to a USB drive.

*Settings > System > Advanced > Save/Load Configurations > Save Current Configuration > Save to USB Drive*

- a. If there is more than one configuration used, then each one must be loaded and saved on the USB individually.
- 9. Save any field data that you want to have available after the upgrade. *Settings > Data > Manage Data > USB > Send Data > Send Fields to USB Select All at the Client level and continue until Send Fields to USB has succeeded.*
- 10. After saving all settings and data turn off the display.
- 11. Disconnect any devices that are plugged into Port A or Port B of the display.
	- a. Mark the connectors to reference the Port it connects to.

#### Upgrading the CFX‐750 Display:

- 1. Get the current version of firmware from www.triangleag.com (go to Support/CFX-750 Support) and save to a USB drive. It's okay to use the same USB drive that you saved your data on.
- 2. Field‐IQ Users:
	- a. If upgrading from version 1.9 to version 2.0 or later the modules must be upgraded with the display is upgraded.
	- b. Get the current version of firmware for your modules from www.triangleag.com (go to Support/Field‐IQ Support) and save to the USB drive. Sprayers need firmware upgrades for three modules:
		- FIQ 12Section Switch Module
		- FIQ Master Switch Module
		- FIQ Rate and Section Control Module
- 3. Put the USB into the back of the CFX‐750, it doesn't matter if the CFX‐750 is turned on or off when you insert the USB.
- 4. In a few seconds the CFX‐750 will detect the USB and the newer firmware. Follow the on‐screen prompts to perform the upgrade.
- 5. Don't remove power during the upgrade and don't remove the USB until the upgrade is complete. The display will need to reboot to complete the upgrade.

#### After the CFX-750 has finished the upgrade:

1. If the display prompts you to re‐calibrate the EZ‐Steer or EZ‐Pilot, then it is recommended that you follow the Calibration Wizard to complete those steps.

**2** 4/30/2015

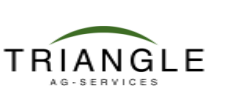

## **www.triangleag.com**

2. Reload any configurations that you saved on your USB.

*Settings > System > Advanced > Save/Load a Configuration*

*Load each configuration from the USB and save to the internal memory*

3. If Field data is being used, then check the Client/Farm/Fields list to make sure that your data is available.

*Field > Select Field by Name*

*Review Client, Farm, and Field names*

- a. If needed Field data is not available then load field data from USB. *Settings > Data > Manage Data > USB > Retrieve Data > Get Fields from USB Select All at the Client level and continue until Get Fields from USB has succeeded.*
- 4. After restoring configurations and data turn off the display.
- 5. CenterPoint RTX and RangePoint RTX Users:
	- a. Go to the GPS Setup wizard and restore the settings that you wrote down earlier
	- b. GPS setups are saved with each configuration, so check that each config has the correct GPS settings.
- 6. Reconnect any devices that you disconnected before you upgraded the firmware and then turn on the display.
	- a. Make sure to reconnect to the correct Port.
- 7. Field‐IQ Users:
	- a. Field-IQ must be turned back on in the display before upgrading the modules. *Settings > Implement > Application Control > Initial Setup > Field‐IQ > Summary Press the to exit setup and upgrade modules before continuing with the setup*
	- b. Navigate to the Upgrade screen and upgrade all three modules. *Settings > System > Unlock/Upgrade > Firmware Upgrade Wizard*
	- c. If you have a saved configuration that you want to add Field‐IQ settings to, then load the configuration.
	- d. Reconfigure all your Field‐IQ settings. (Complete sprayer instructions including a flow chart for version 4.0 are available from Triangle Ag‐Services).
- 8. CenterPoint RTX and RangePoint RTX Users:
	- a. Go to the GPS Setup wizard and restore the settings that you wrote down earlier.
	- b. GPS setups are saved with each configuration, so check that each config has the correct GPS settings.
- 9. After all settings have been restored and/or setup, save configurations again in the internal memory and on the USB.

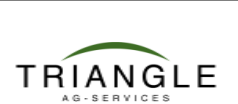

## **www.triangleag.com**